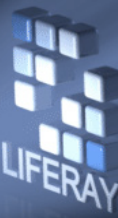

# Liferay Journal – Exercise 1

#### Copyright © 2000-2007 Liferay, Inc.

#### All Rights Reserved.

No material may be reproduced electronically or in print without written permission from Liferay, Inc.

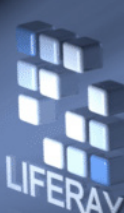

# Create CMS Page

- Login using a Webmaster account that you created in the last set of exercises: Email Address - webmaster1@liferay.comPassword - test
- Switch to the "Guest (Public)" community.
- Click on "Page Settings" and add a new page called "CMS" with a friendly URL "/cms"
- Click on the "CMS" link in the navigation bar.
- Click on "Add Content" and add the "Journal"portlet.

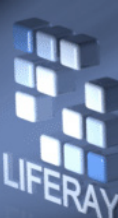

#### Create a Structure

- Click on the "Structures" tab in the Journal portlet.
- Click "Add" and set the ID to "CMS-STRUCTURE-ONE" and the name to"CMS Structure One." Populate the description.
- Click "Add Row" 3 times. Populate as follows:

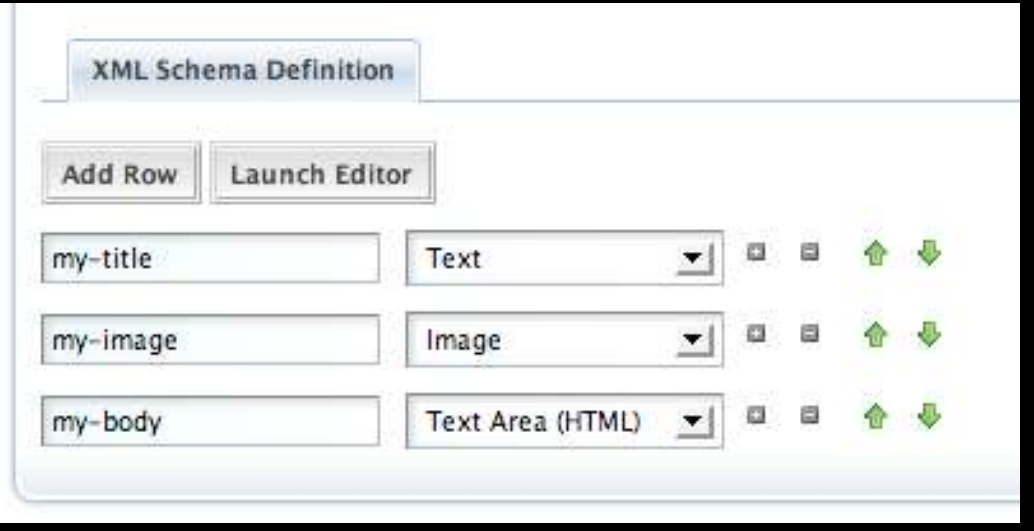

 $\bullet$ Click "Save."

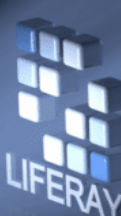

## Create a Template

- Within the Structures listing, click on the "Add Template" button on the far right of the row with "CMS-STRUCTURE-ONE."
- Set the ID to "CMS-TEMPLATE-ONE" and the name to "CMS Template One." Populate the description.
- Make sure the language is XSL and click "Launch Editor."
- Copy and paste the contents of the template.xsl file from the source-journal-1 directory.
- Click "Update" and click "Save."

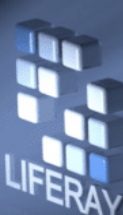

### Create an Article

- Logout and log back in as a Writer with: Email Address - writer1@liferay.comPassword - test
- Switch to the "Guest (Public)" community and click on "CMS." Click on "Articles" and "Add."
- Add an ID ("CMS-ARTICLE-ONE") and name ("CMS Article One") and give it a description.
- Click on the "Content" tab.
- Next to "Structure," click the "Select" button.
- Find and select "CMS-STRUCTURE-ONE."

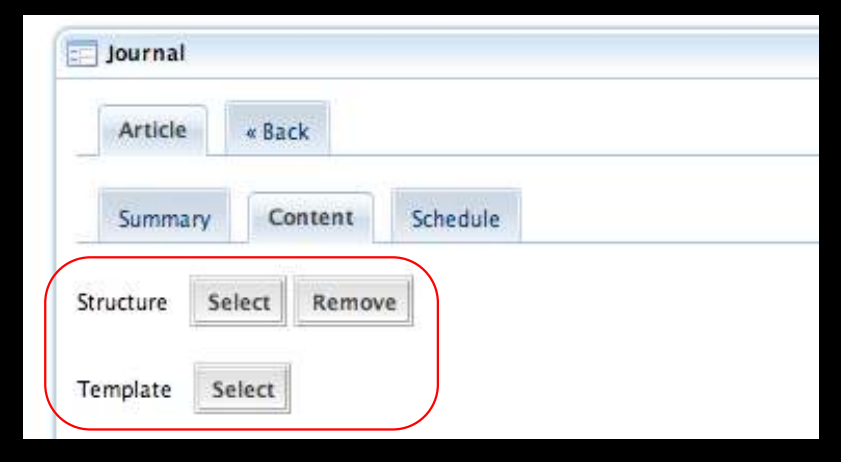

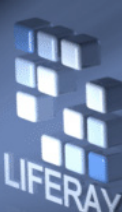

## Populate the Article

- Under "My Title" type "Liferay, Inc."
- For "My Image," browse and select the image.png file in the source-journal-1 directory.
- For "My Body," copy and paste the contents of the body.txt file from the source-journal-1directory.
- Click "Save."

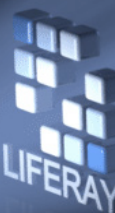

#### **Checkpoint**

#### $\bullet$  Find and click on the Article"CMS-ARTICLE-ONE." Click "Preview" and verify you see something like the following:

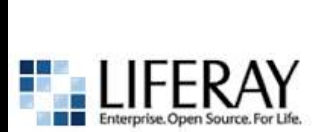

ENTERPRISE, Open Source, For Life.

Liferay is the industry leader for open source solutions. Companies of all sizes and industries are turning to open source solutions for reliable and cost-effective measures to increase performance, reliability, and flexibility. Liferay stands at the forefront of OSS technology and is a trusted source for companies worldwide. Our unique and cost-effective solutions have garnered us the attention of the industry as being a cutting-edge company that enterprises can depend on. We are committed to providing innovative, user-friendly products and highly responsive support services. Liferay Portal has been carefully designed with high scalability and robust performance to handle the most demanding applications for companies across all industries. Adherence to J2EE standards means Liferay Portal can be deployed in many contexts without restricting its usage to any specific operating system, application server, or database.

Liferay, Inc.

To maximize usage of Liferay products, we offer a variety of technical support, custom development, and training services. Our professional service team is backed by comprehensive Liferay product knowledge and years of consulting experience with Fortune 500 companies. Companies turn to Liferay for unparalleled support.

Enterprise. OPEN SOURCE. For Life.

Liferay is committed to innovation, reliability, and community. We are a safe technology investment for our clients because our open source products lead to wider adoption by the technology community, the development of an expert user base, and acceptance as a standard portal platform. Our MIT license is business friendly and allows users to use, modify, or distribute Liferay with no licensing fees.

Liferay's open source products are extremely reliable as users in mission critical applications report enhancements and upgrades directly back to us.

Liferay's commitment to open source solutions reflects our philosophy of helping improve the world community. The wide use of Liferay as a free portal solution by various not-for-profit organizations is a testament to our success in this endeavor.

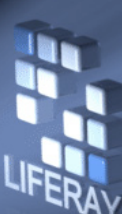

### Approve the Article

- Logout and log back in as an Editor with: Email Address - editor1@liferay.com Password - test
- Switch to the "Guest (Public)" community and click on "CMS."
- Find the CMS-ARTICLE-ONE and click on it.
- As an editor, this user should verify the content is appropriate before approving the Article.
- Once it is verified, click "Approve."

## Create "CMS Article 1" Page

- Log out and log back in as webmaster.
- Switch to the "Guest (Public)" community.
- Click on "Page Settings" and add a new child under "CMS" called "CMS Article 1."
- Click on the "CMS" link in the navigation bar.
- Click on "Add Content" and add the "Navigation"portlet. Drag and drop the portlets to your liking.
- Click on the "CMS Article 1" navigation link.

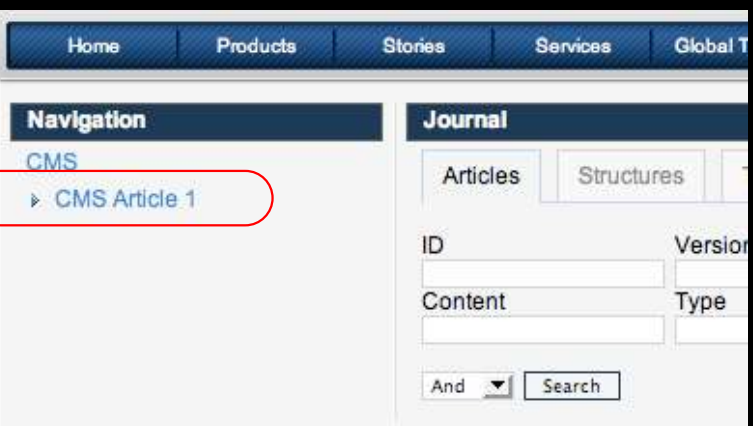

### Add Journal Content Portlet

- Click "Add Content" and add the "Journal Content" portlet to this page.
- Click on "Select Article" and select "CMS-ARTICLE-ONE."
- Click on the "Back" arrow in the Journal Content portlet and verify.

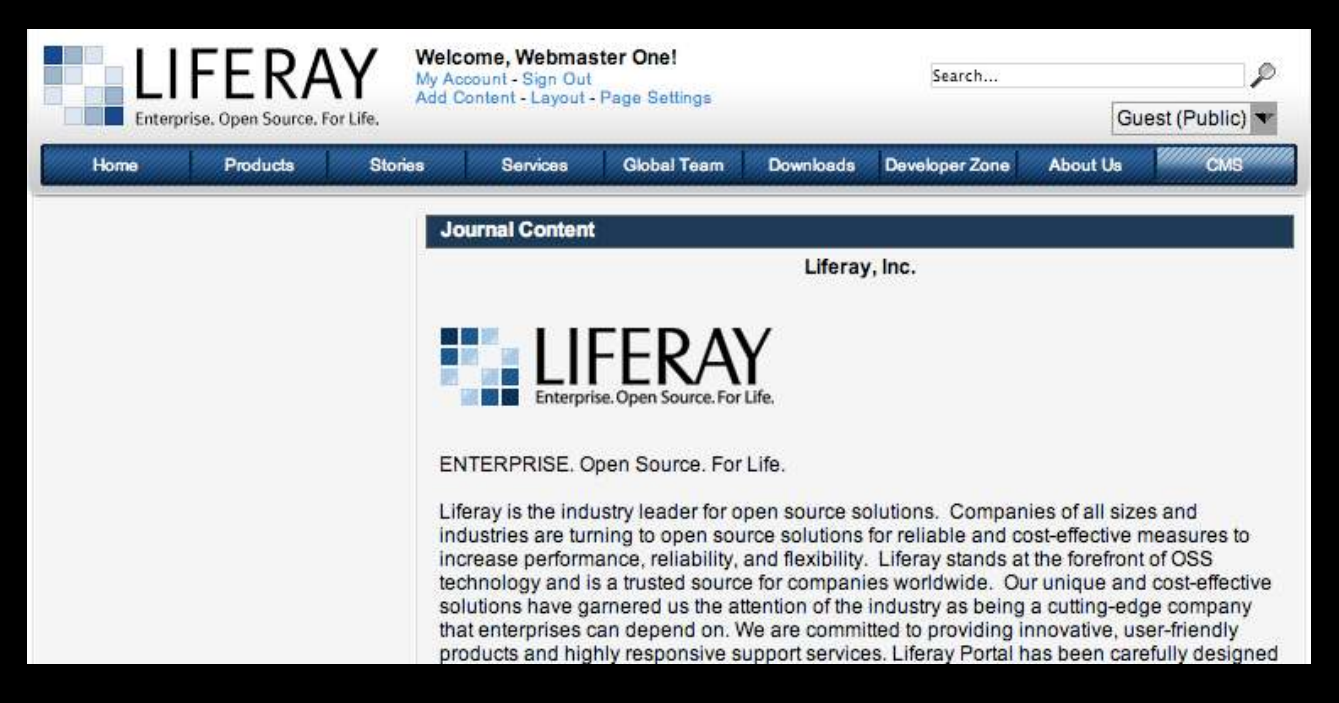

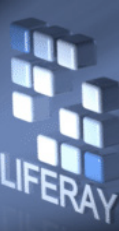

# Revision History

10/09/07 Alexander Chow Initial Creation